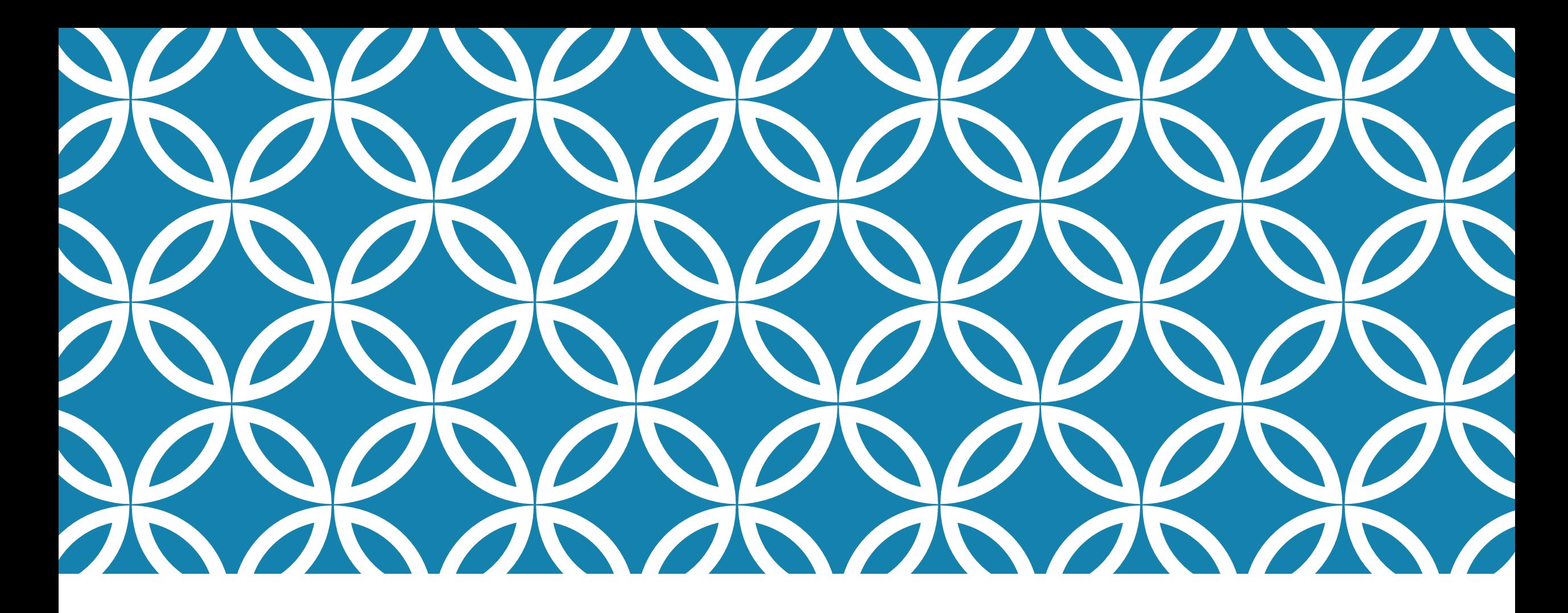

# PROGRAMAÇÃO PARA DISPOSITIVOS MÓVEIS **Hello World**

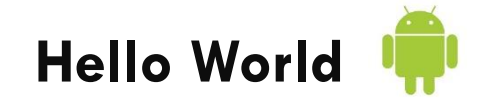

Professor: Danilo Giacobo

#### OBJETIVOS DA AULA

- **Desenvolver o primeiro aplicativo Android**
- Se familiarizar com o ambiente de desenvolvimento
- Conhecer os principais arquivos de um projeto Android
- **Testar o emulador de dispositivos Android**

# CRIANDO A PRIMEIRA APLICAÇÃO ANDROID

Dentro do Eclipse acesse o menu **File > New > Android Application Project**

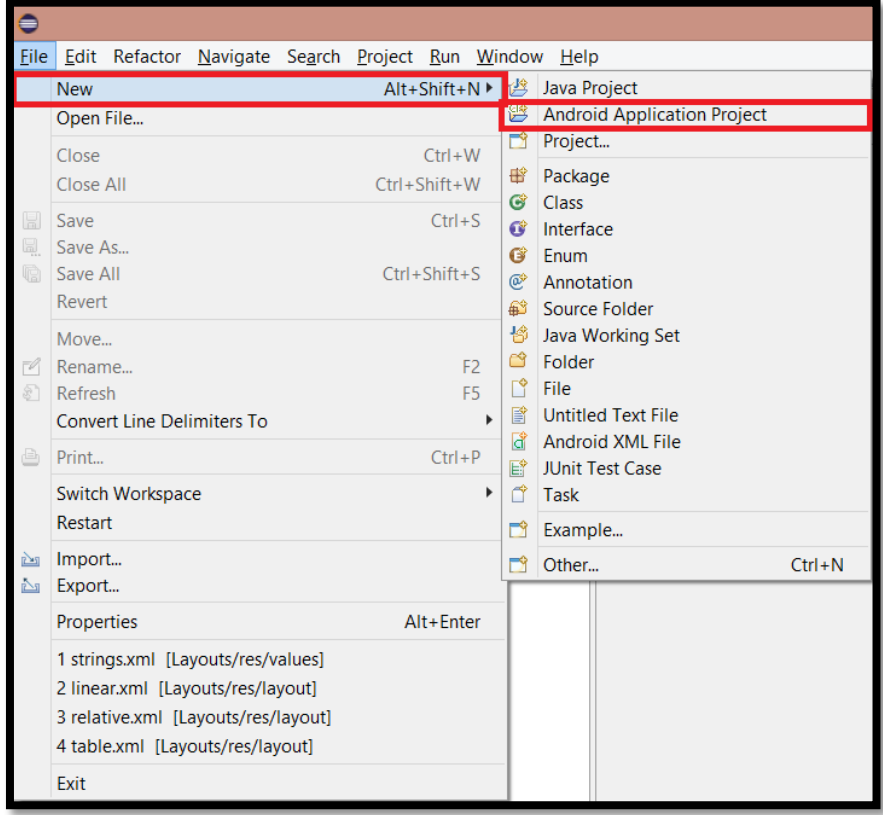

# CONFIGURAÇÕES INICIAIS

 Na próxima tela você deverá informar os dados do seu novo projeto. Depois de terminado clique em **Next >**.

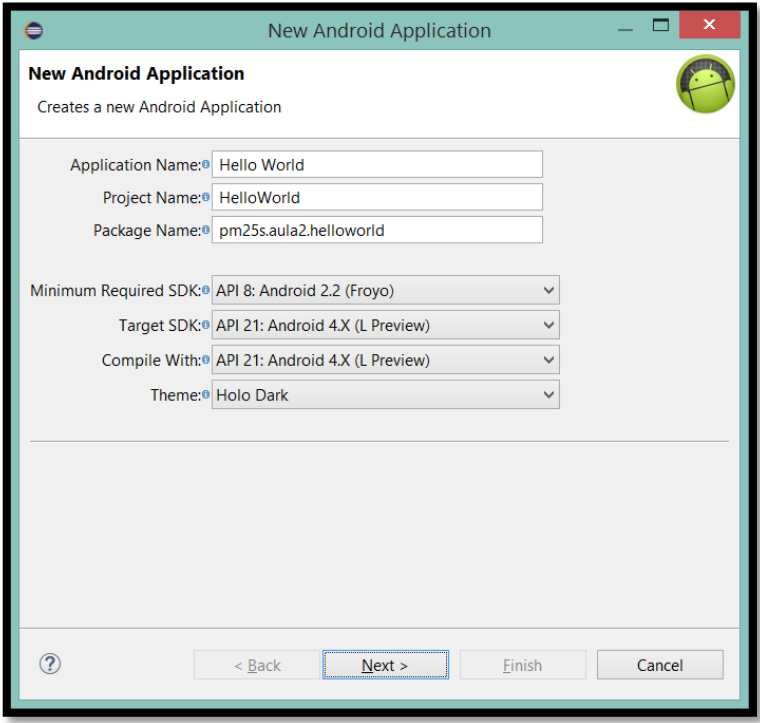

# CONFIGURAÇÕES INICIAIS

 Na próxima tela você irá definir a criação de um ícone personalizado para a sua aplicação bem como a criação de uma Activity (classe que identifica uma tela da aplicação Android). Clique em **Next >**.

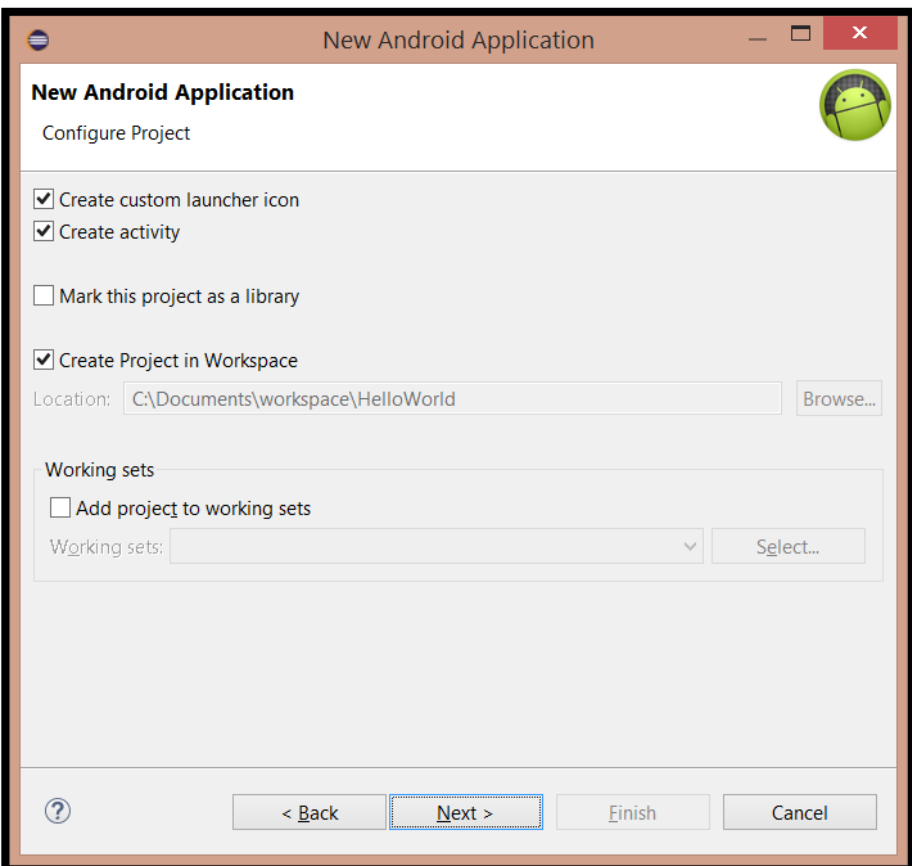

# CONFIGURANDO O ÍCONE DA APLICAÇÃO

 É possível usar como ícone da sua aplicação uma imagem do computador, uma imagem do tipo Clip Art ou uma representação textual. É recomendável usar como tipo de imagem um PNG (Portable Network Graphic).

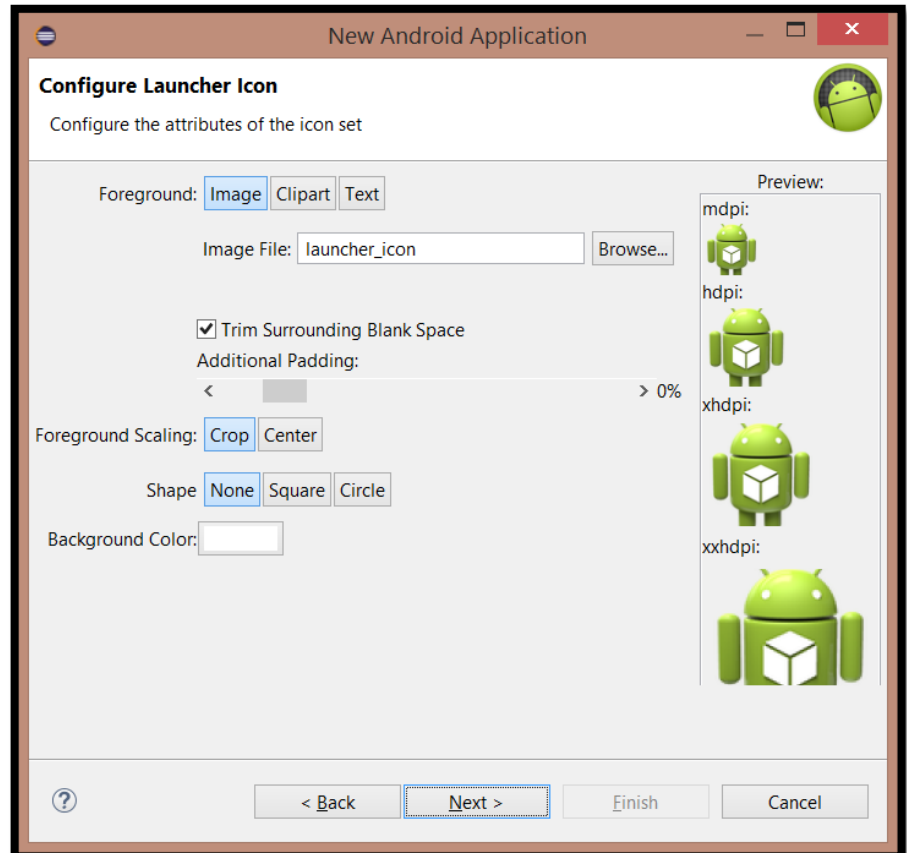

### SELECIONANDO O TIPO DE ACTIVITY

- A próxima tela é referente ao *template* para a *Activity*.
- Selecione a opção Blank Activity.
- Clique em **Next >**.

#### Importante!

Alguns tipos de **Activity** são incompatíveis com as versões anteriores do Android.

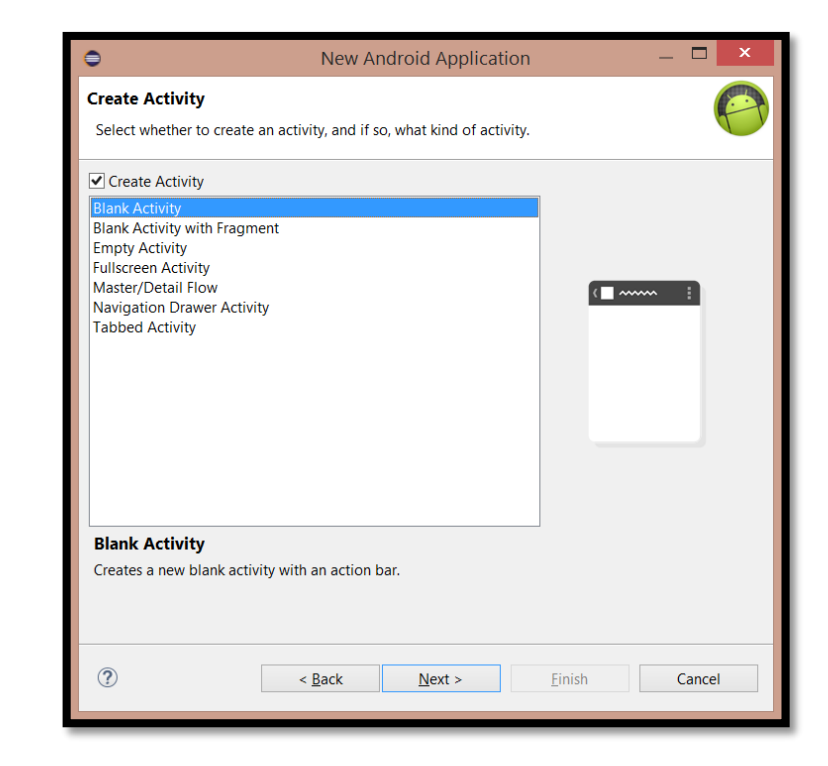

### INFORMANDO O NOME DA ACTIVITY E DA TELA

 Na última tela é necessário informar o nome da classe da Activity, o nome do arquivo XML da tela e o tipo de navegação entre as telas. Clique em **Finish** para finalmente criar o projeto!

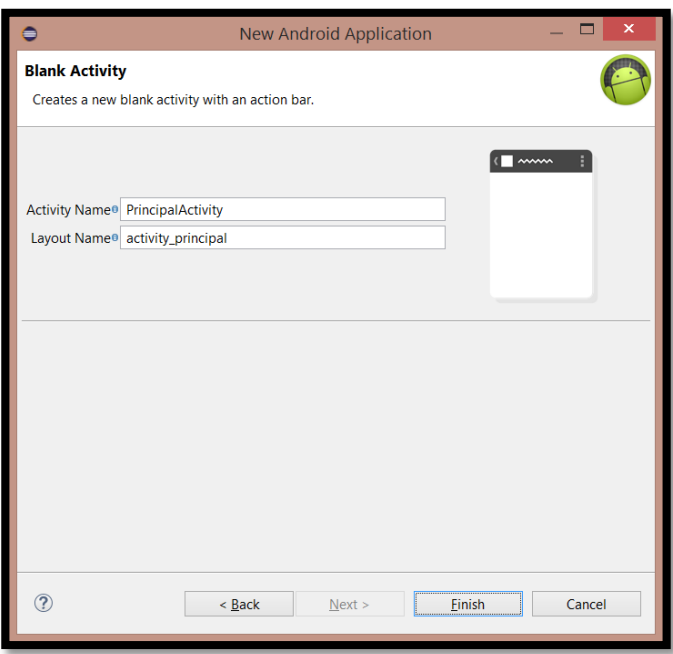

### ESTRUTURA DO PROJETO NO ECLIPSE

HelloWorld ▷ 2<sup>9</sup> src ▷ <mark>涉 gen</mark> [Generated Java Files]  $\triangleright$   $\blacksquare$  Android 5.0.1 Android Private Libraries Android Dependencies **出**assets ▷ 品 bin ▷ <mark>出 libs</mark> ⊿ & res D **a** drawable-hdpi drawable-Idpi ▷ *L* drawable-mdpi ▷ **a** drawable-xhdpi ▷ *l* drawable-xxhdpi  $\triangle$  layout a activity\_principal.xml D <del>⊘</del> menu  $\triangleright \triangleright$  values  $\triangleright \triangleright$  values-v11  $\triangleright \triangleright$  values-v14 ▷ **D** values-w820dp a AndroidManifest.xml ■ ic\_launcher-web.png proquard-project.txt **■** project.properties

**src:** pasta com os códigos-fontes do aplicativo Android. O arquivo **.java** é criado pelo Eclipse. Ele estende a classe *Activity* e representa uma tela do seu aplicativo. Ela é responsável também pelo tratamento de eventos. **gen:** pasta que contém o arquivo **R.java**. Ele é um arquivo de referência.

Recomenda-se não alterar o mesmo. Ele faz o elo entre a interface gráfica (XML) e o código-fonte (Java).

**res:** pasta que contém os recursos do projeto, principalmente os objetos gráficos. **assets:** pasta que contém os recursos estáticos do projeto (que não dependem da densidade ou do tamanho do display).

**libs:** pasta com as bibliotecas externas utilizadas pelo aplicativo.

**AndroidManifest.xml:** "coração" de um aplicativo Android. Há informações nele como a versão do aplicativo, versão mínima do sistema operacional, permissões de uso, uso de bibliotecas externas, entre outras.

## INTERFACE GRÁFICA DO APLICATIVO

- O arquivo XML possui a interface gráfica da aplicação.
- A *tag* **RelativeLayout** representa o gerenciador de layout.

```
<RelativeLayout xmlns:android="http://schemas.android.com/apk/res/android"
       xmlns:tools="http://schemas.android.com/tools"
\overline{2}\overline{3}android: layout width="match parent"
        android: layout height="match parent"
 \overline{A}5
        android: paddingBottom="@dimen/activity vertical margin"
 6
        android: paddingLeft="@dimen/activity horizontal margin"
\overline{7}android: paddingRight="@dimen/activity horizontal margin"
       android: paddingTop="@dimen/activity vertical margin"
8
9
       tools:context="pm25s.aula2.helloworld.PrincipalActivity" >
10
11
       <TextView
12
            android: layout width="wrap content"
13
            android: layout_height="wrap_content"
            android:text="@string/hello world" />
14
15
   </RelativeLayout>
```
#### activity\_principal.xml

### CLASSE PRINCIPAL DO APLICATIVO ANDROID

```
package pm25s.aula2.helloworld;
3<sup>®</sup> import android.support.v7.app.ActionBarActivity;
8 public class PrincipalActivity extends ActionBarActivity {
10<sup>°</sup>@Override
       protected void onCreate(Bundle savedInstanceState) {
           super.onCreate(savedInstanceState);
12
           setContentView(R.layout.activity principal);
13
14
15
16⊜
       @Override
       public boolean onCreateOptionsMenu(Menu menu) {
           // Inflate the menu; this adds items to the action bar if it is present.
18
           getMenuInflater().inflate(R.menu.principal, menu);
19
           return true:
^{22}@Override
       public boolean onOptionsItemSelected(MenuItem item) {
           // Handle action bar item clicks here. The action bar will
          // automatically handle clicks on the Home/Up button, so long
           // as you specify a parent activity in AndroidManifest.xml.
           int id = item.getItemId();if (id == R.id.action_settings) {
               return true:
           return super.onOptionsItemSelected(item);
```
#### CICLO DE VIDA DA ACTIVITY

- Quando uma tela é acionada, o primeiro método a ser chamado é o *onCreate*.
- Posteriormente, segue-se a ordem *onStart* e *onResume*.
- Na chamada deste último método a tela já estará disponível para o usuário.
- Se a tela ficar em segundo plano o método *onPause* é acionado.
- Se a Activity perder totalmente o foco, o método *onStop* será chamado depois de *onPause*.
- Se a tela estiver apenas pausada o método *onResume* será chamado.
- Se ela estiver em *onStop* o caminho será *onRestart*, *onStart*, *onResume* .
- O sistema operacional Android pode destruir a mesma se esta estiver com recursos extremamente escassos (memória, por exemplo).
- Em *onStop* ela passa para *onDestroy* para finalmente ser destruída.

### CICLO DE VIDA DA ACTIVITY

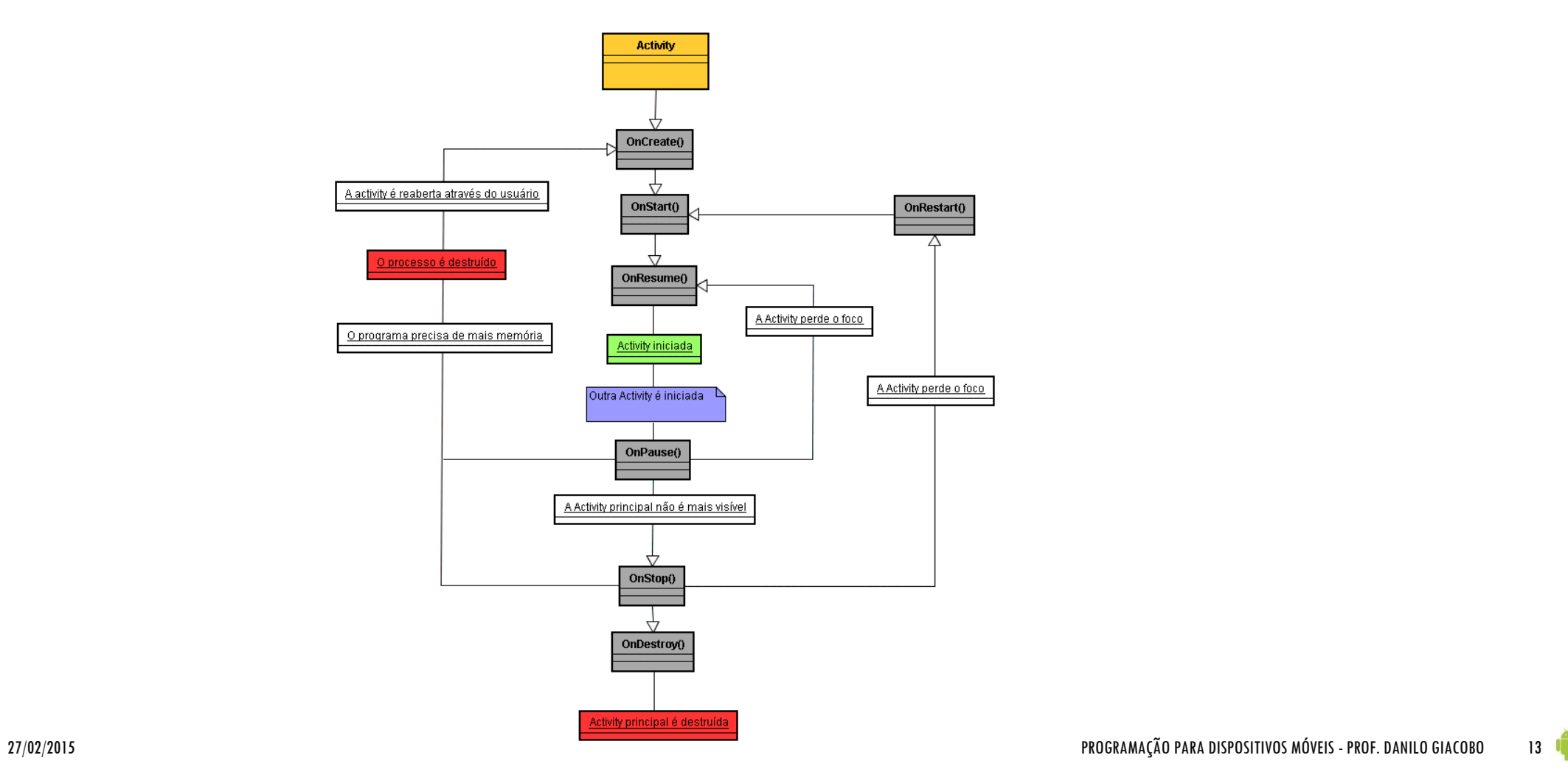

#### EXECUTANDO UM PROJETO NO ECLIPSE

 Para a primeira execução do seu aplicativo Android clique com o botão direito sobre o nome do projeto e selecione a opção **Run As > Android Application**.

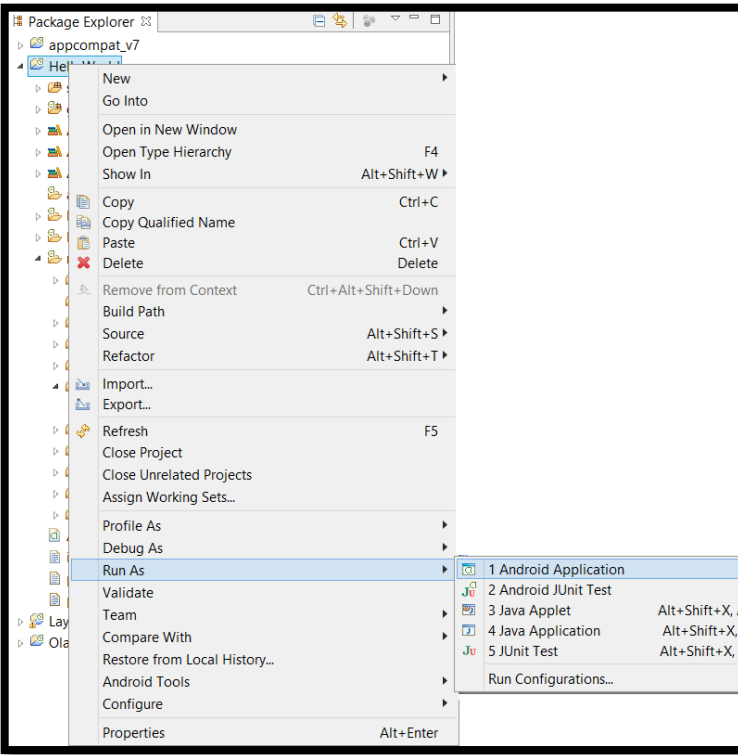

#### Dica!

Após a primeira execução do seu aplicativo você poderá usar o botão Run existente na barra de ferramentas da IDE Eclipse para rapidamente executar seu projeto (apenas se o código Java estiver presente no editor de códigos).

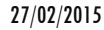

# HELLO WORLD EM EXECUÇÃO NO EMULADOR!

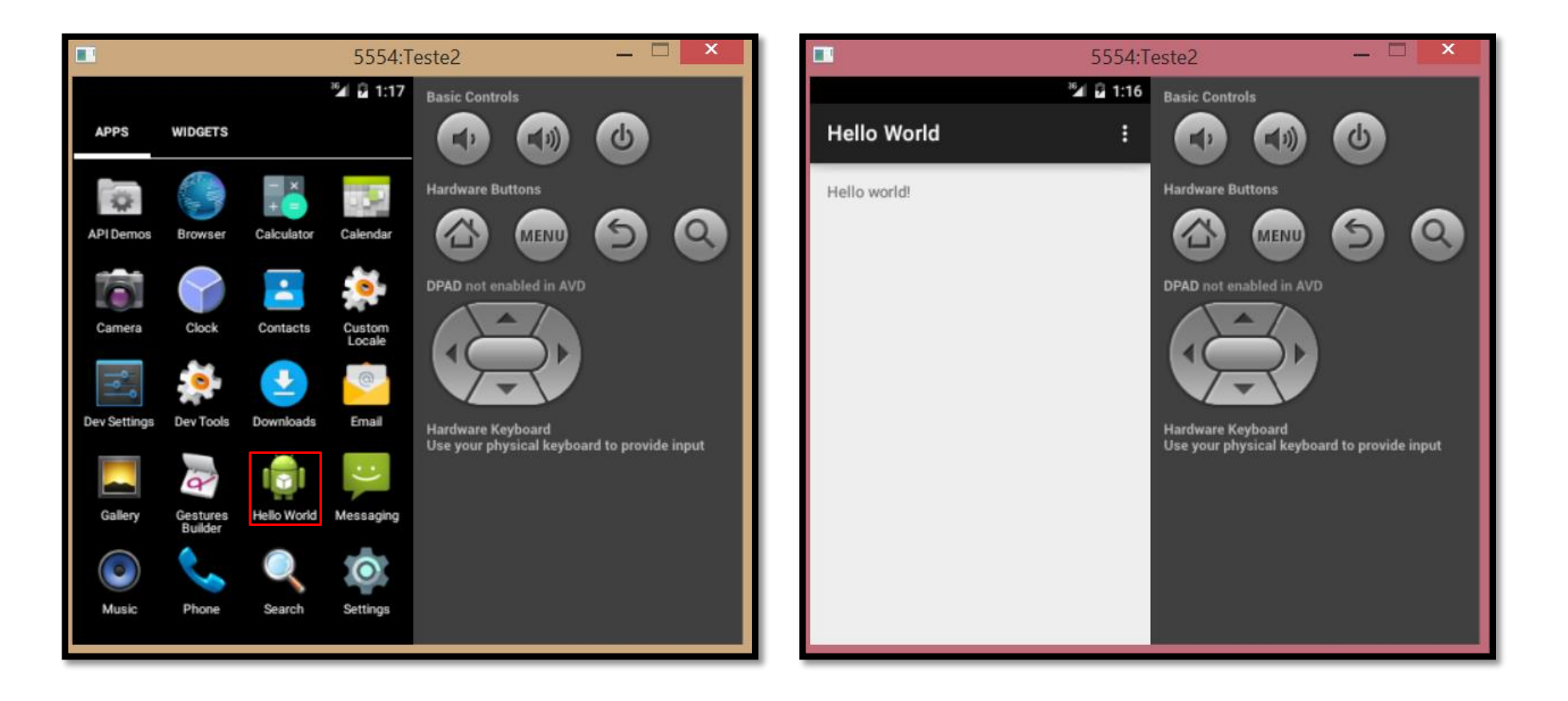